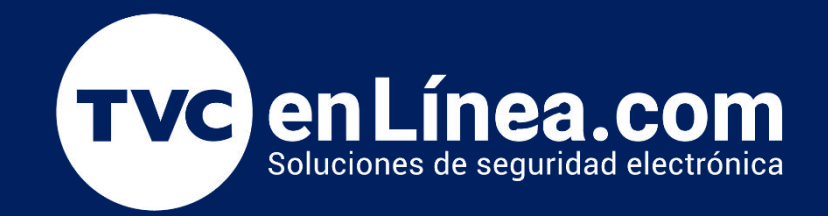

# Manual de configuración Solución hotelera BioSecurity 3.2

Como registrar Huéspedes (Gestion de Hotel)

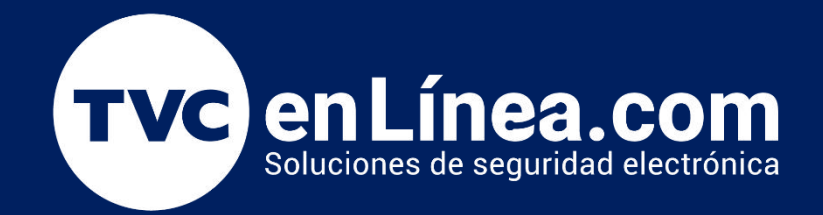

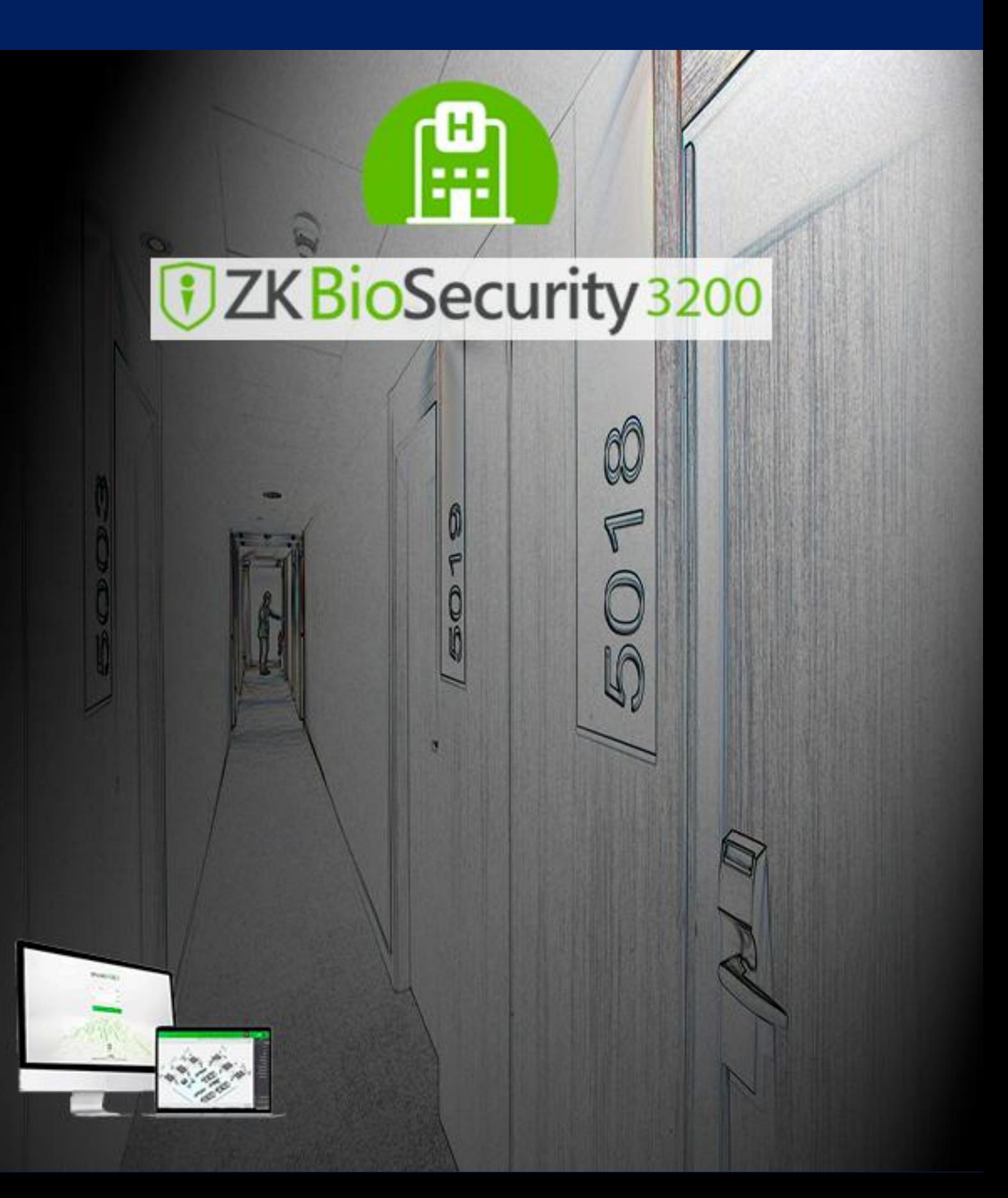

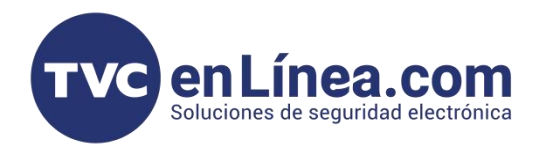

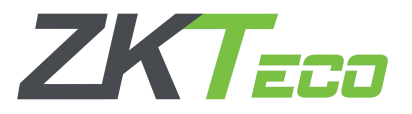

# Gestion de Hotel

El modulo de gestion del Hotel no es otra cosa mas que la manipulación del día a día de los gestores del sistema hotelero. En este modulo vamos a poder realizar los movimientos de check in, extensiones, cancelaciones, reservas, entre otros movimientos que poco a poco iremos viendo en este manual.

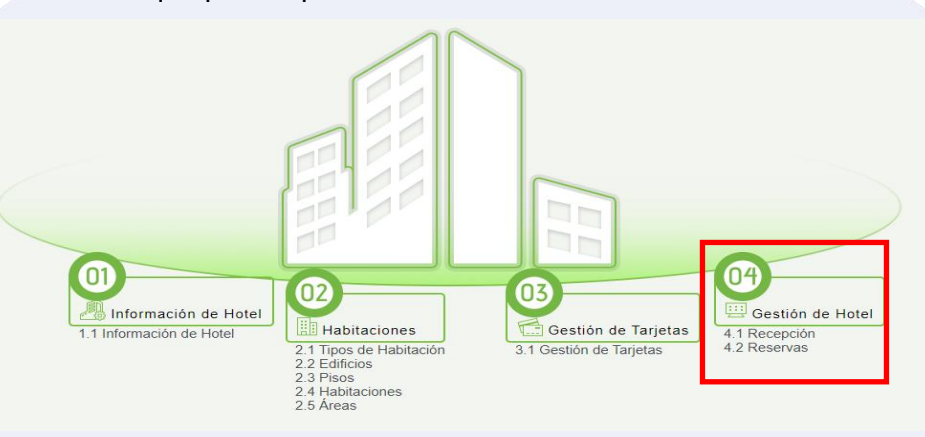

#### Recepcion

En el siguiente menu podremos manejar los servicios de habitaciones ya configuradas, así como verificar el estatus de cada habitación del hotel.

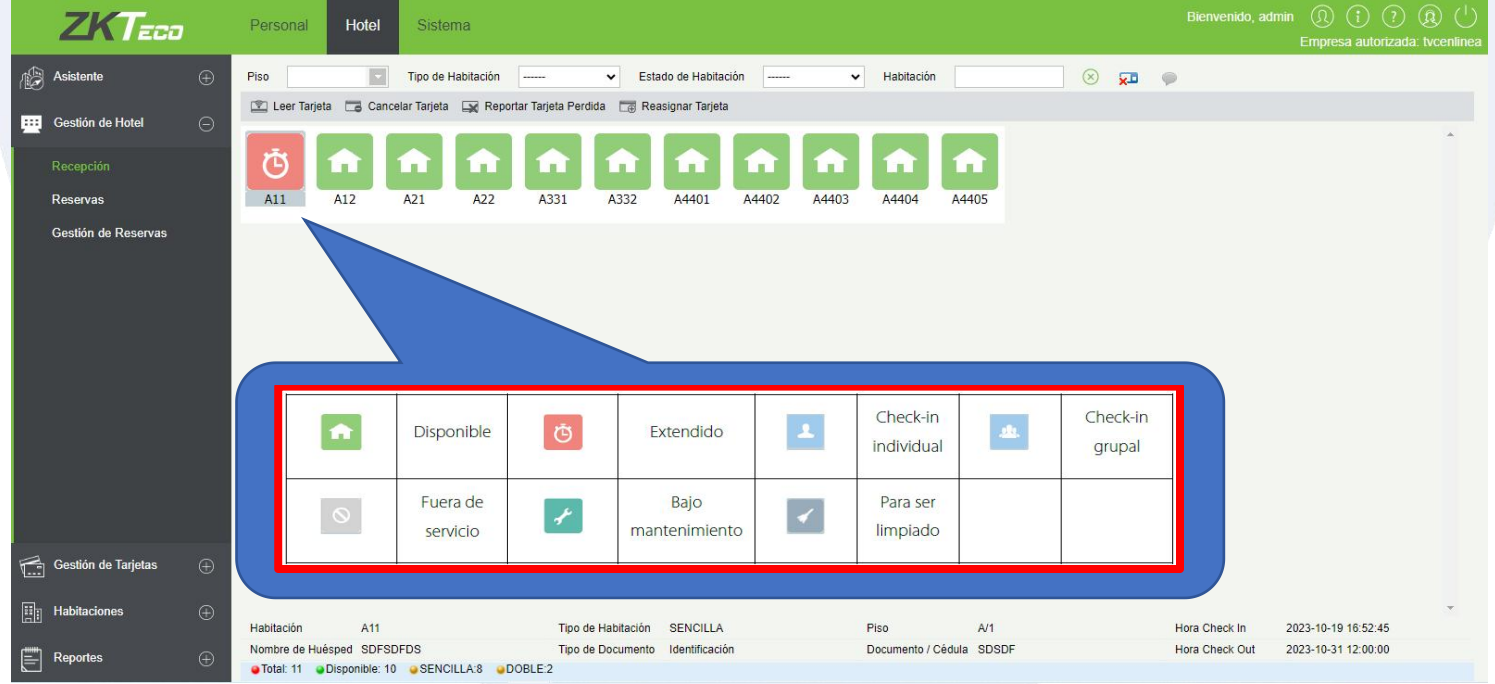

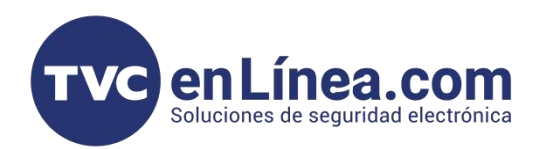

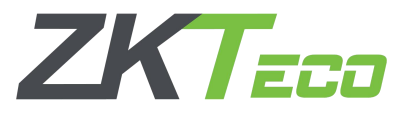

# Check In Individual

El Check In es el registro de entrada de un huésped, y este sera donde registraremos los datos del huésped o huéspedes que se instalaran en el hotel.

Para ello realizaremos los siguientes pasos dentro del menu recepcion:

- Click derecho sobre la habitación a realizar check in
- Seleccionar tipo de check in (Individual)
- Seleccionar Check In

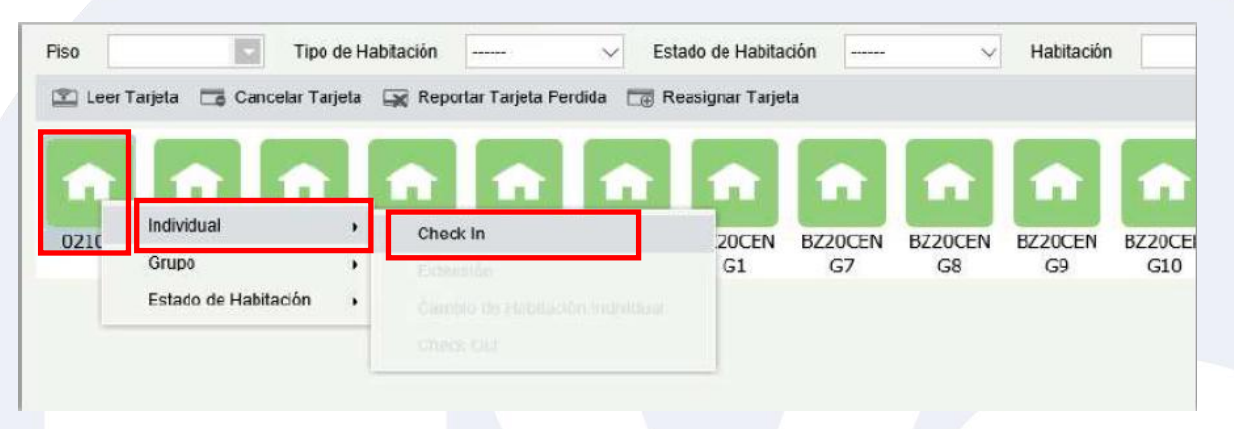

#### Llenar los Datos del huésped y dar click en Check In

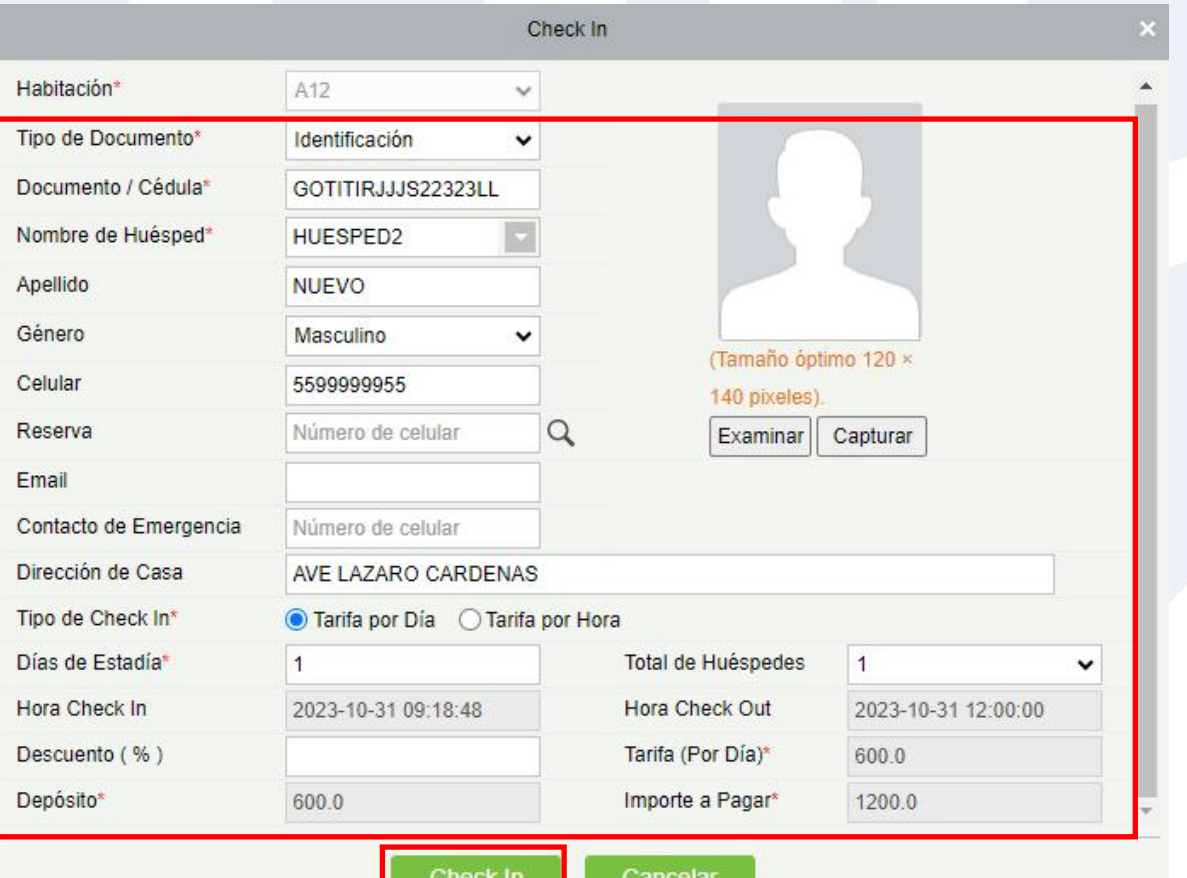

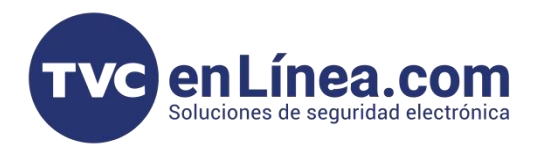

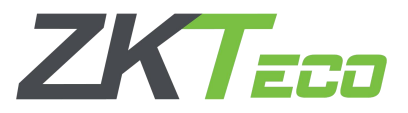

Se nos mostrara una nueva ventana donde podremos verificar los datos de reserva y si deseamos finalizar con o sin registrar alguna tarjeta de acceso.

Si no se desea registrar una tarjeta:

- Seleccionamos opción "Solo registrar, sin tarjeta"
- Click al boton "Finalizar"

Si se desea registrar la tarjeta:

- Colocar la tarjeta en el enrolador USB

- Click en boton "Enrolar Tarjeta" y se escuchara un tono en el enrolador y se mostrara un mensaje de operación exitosa

- Click al boton "Finalizar"

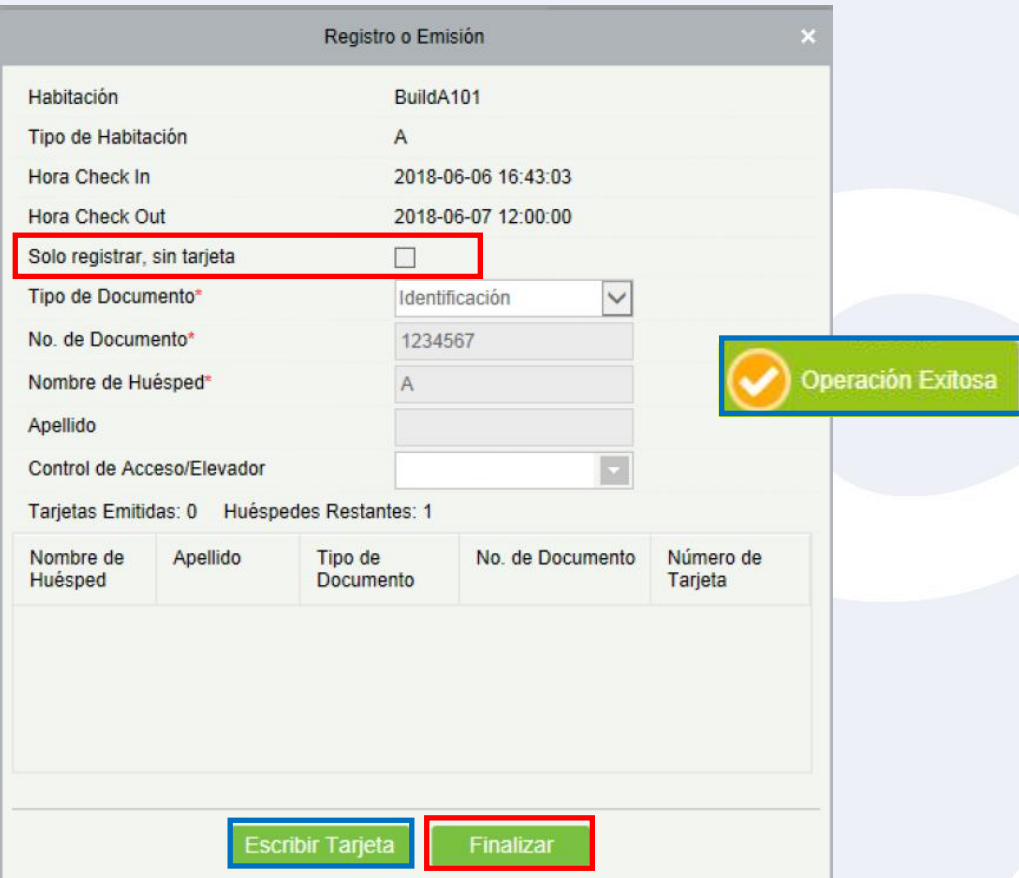

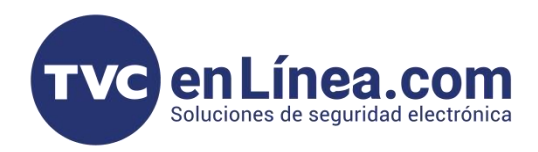

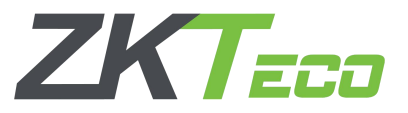

## Check In en Grupo

Al igual que el Check In individual vamos a realizar los siguientes pasos en el menu de recepcion:

- Click derecho sobre la habitación a realizar check in
- Seleccionar tipo de check in (Grupo)
- Seleccionar Check In

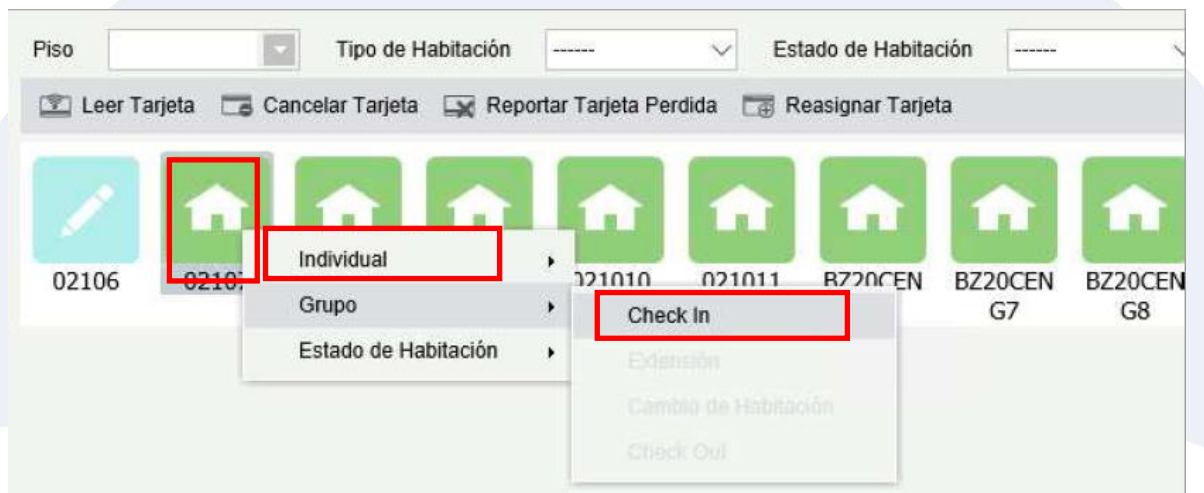

En la ventana que aparecera debemos llenar los datos de un responsable del grupo "Jefe de Grupo" y aun costado se encontraran las habitaciones disponibles, para poder realizar doble click y agregar a el grupo en el recuadro de abajo y posteriormente daremos click en "Check In".

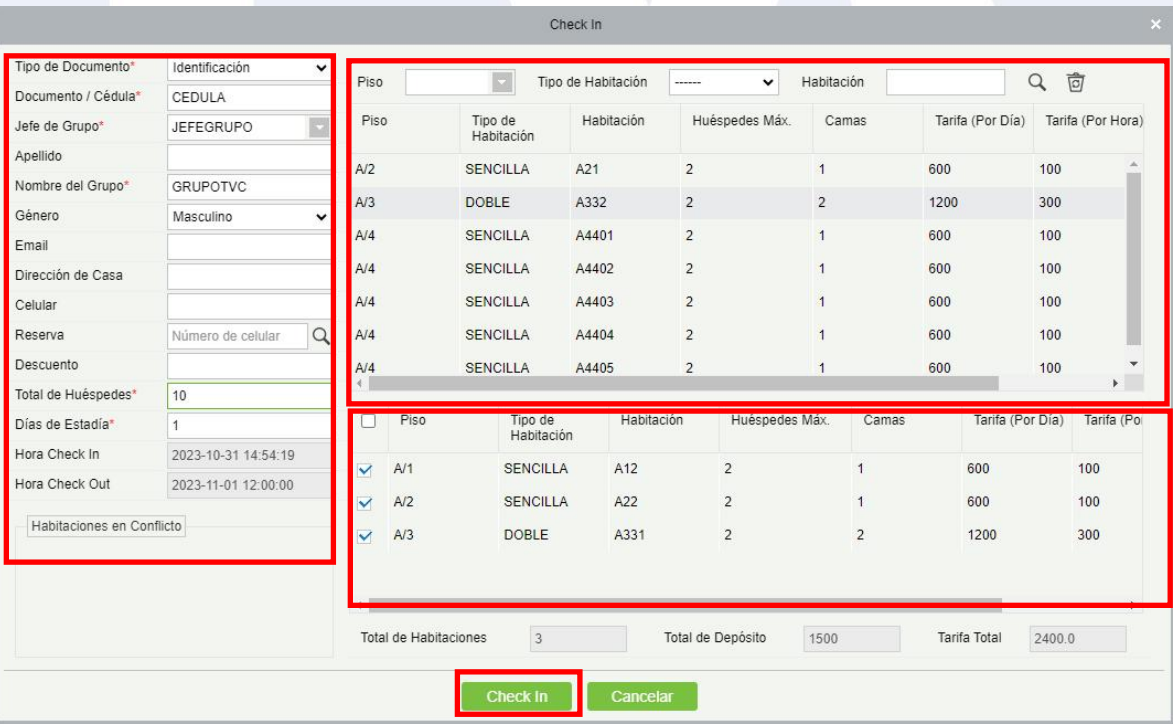

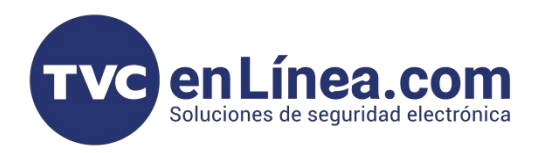

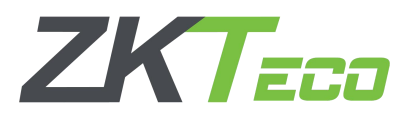

Al dar click en check In, se nos abrirá una nueva ventana para el registro de cada habitación, en ella podremos ver que habitación se asignara y rellenaremos los demás datos del huésped a quien se le asignara la tarjeta de la habitación. Una vez escritos los datos Colocamos la tarjeta en el lector USB y damos click en "Escribir Tarjeta".

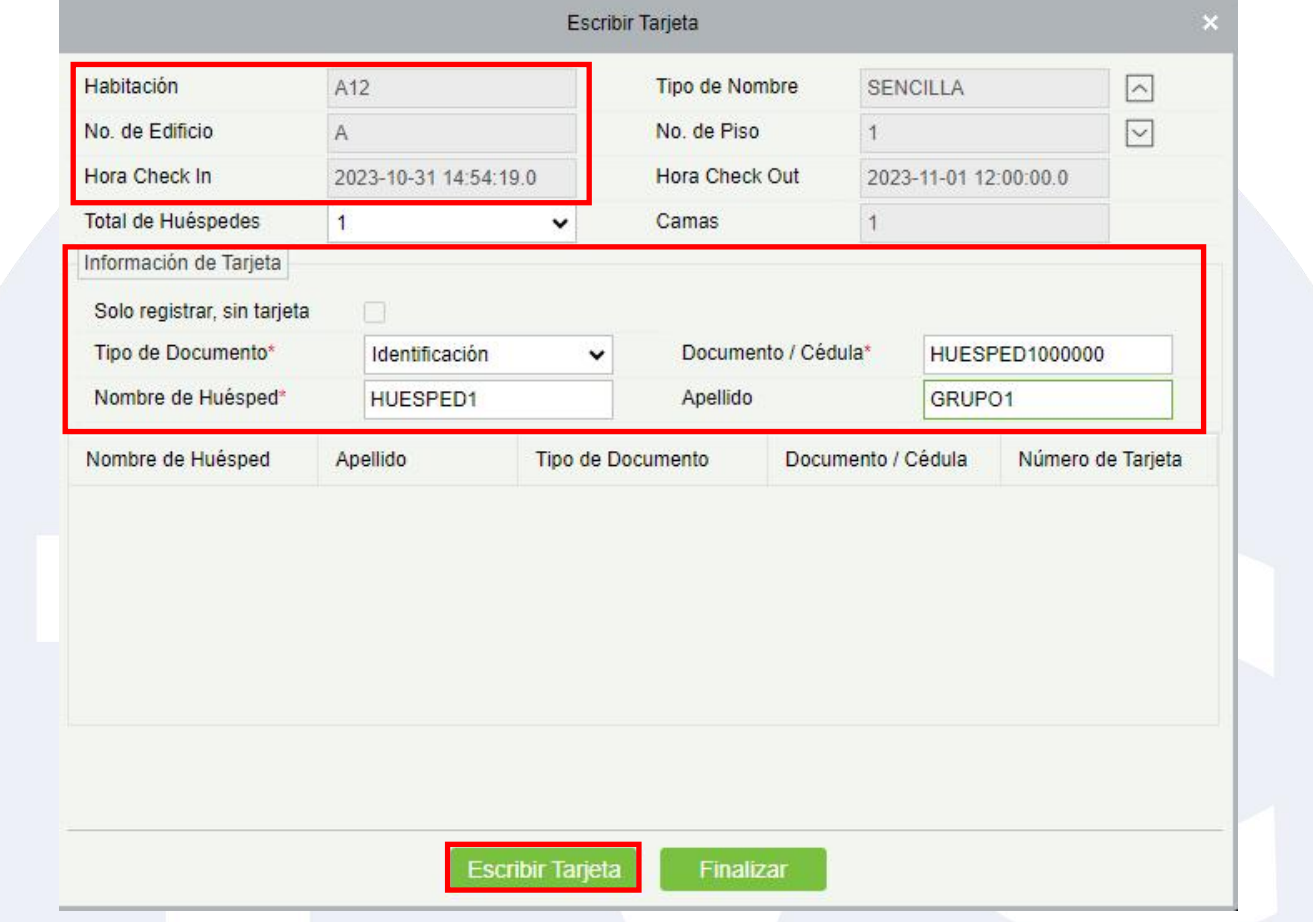

Una vez terminado de registrar el primero el proceso se repetirá para la segunda habitación del grupo, y consecutivos. La diferencia solo radicara en que el sistema cambiara en automático cada habitación de las asignadas en el grupo.

Una ves terminadas de asignarse se mostraran ocupadas como el la siguiente imagen.

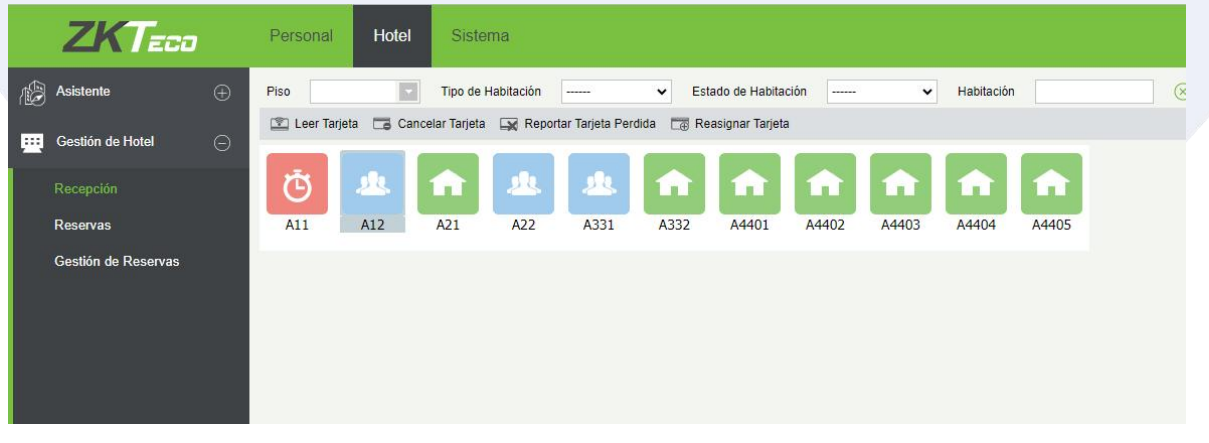

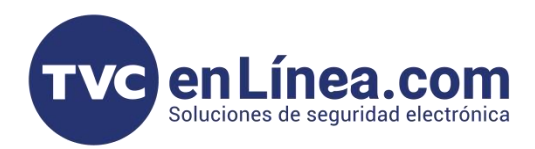

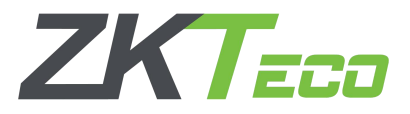

### Extension de Estancia

La opción de extension como lo dice su nombre nos brinda la opción de poder extender la estancia ya sea de una sola habitación o de un grupo en caso de que así se haya registrado. Lo que haremos sera lo siguiente:

- Click derecho sobre la habitación a realizar la extension
- Seleccionar "Individual"

 $Hor$ 

- Seleccionar "Extension" y nos mostrara la ventana de extension en la cual
- solo ingresaremos la cantidad de dias a extender y presionamos el boton "Extender"

- Por ultimo se nos mostrara una nueva ventana para confirmar los datos y escribir de nueva cuenta la tarjeta del huésped

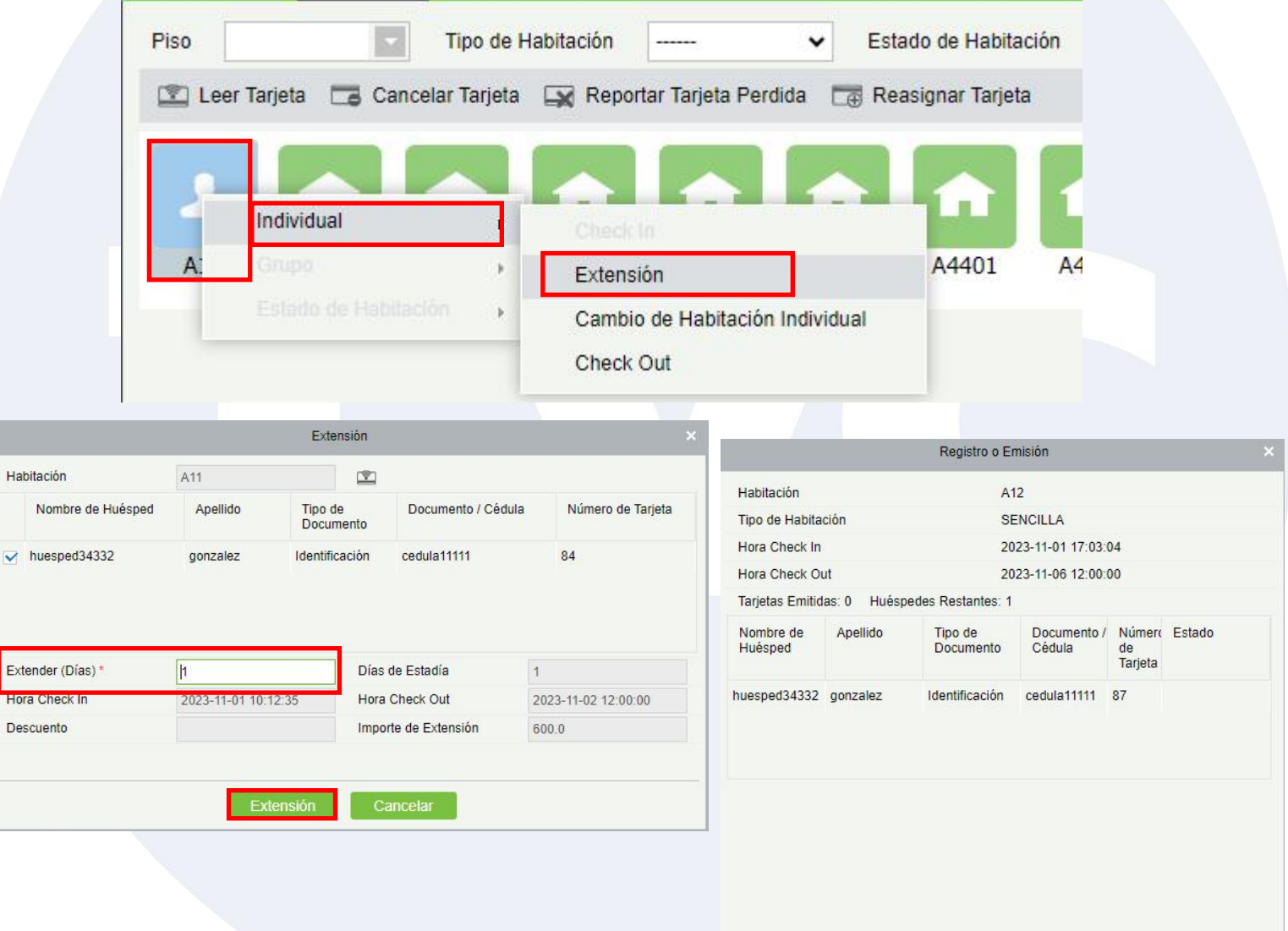

Escribir Tarjeta

Finalizar

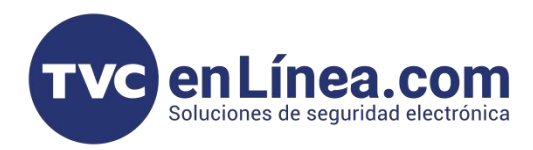

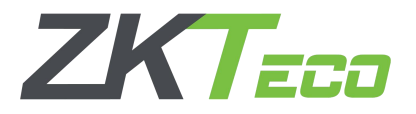

## Cambio de Habitación

La opción de cambio de habitación es una opción para realizar el registro en caso de que por alguna situación se haya que mover al huésped de habitación durante su estancia.

- Lo unico que debemos realizar es:
- Click derecho sobre la habitación a realizar el cambio
- Seleccionar "Individual"
- Seleccionar "Cambio de Habitación"

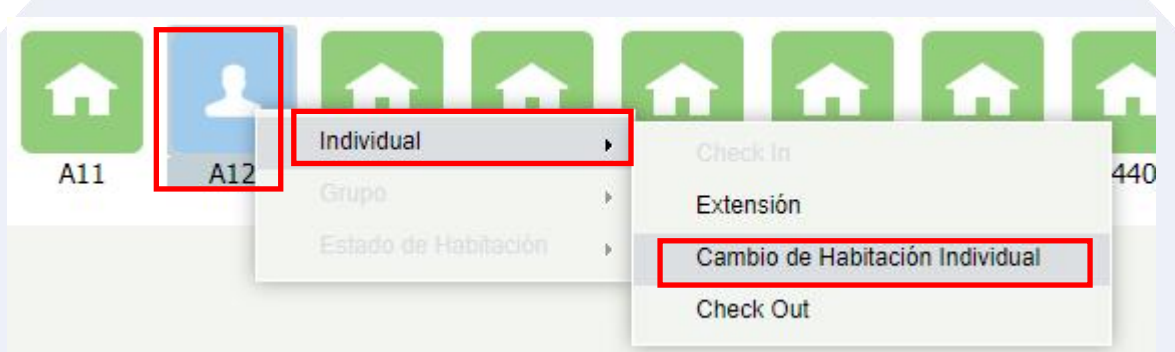

Se abrirá una nueva ventana donde podremos verificar los datos de la habitación, seleccionar si por algún motivo se realizaría un descuento y aplicarlo, seleccionar la habitación disponible. Una vez seleccionada solo damos click en "OK"

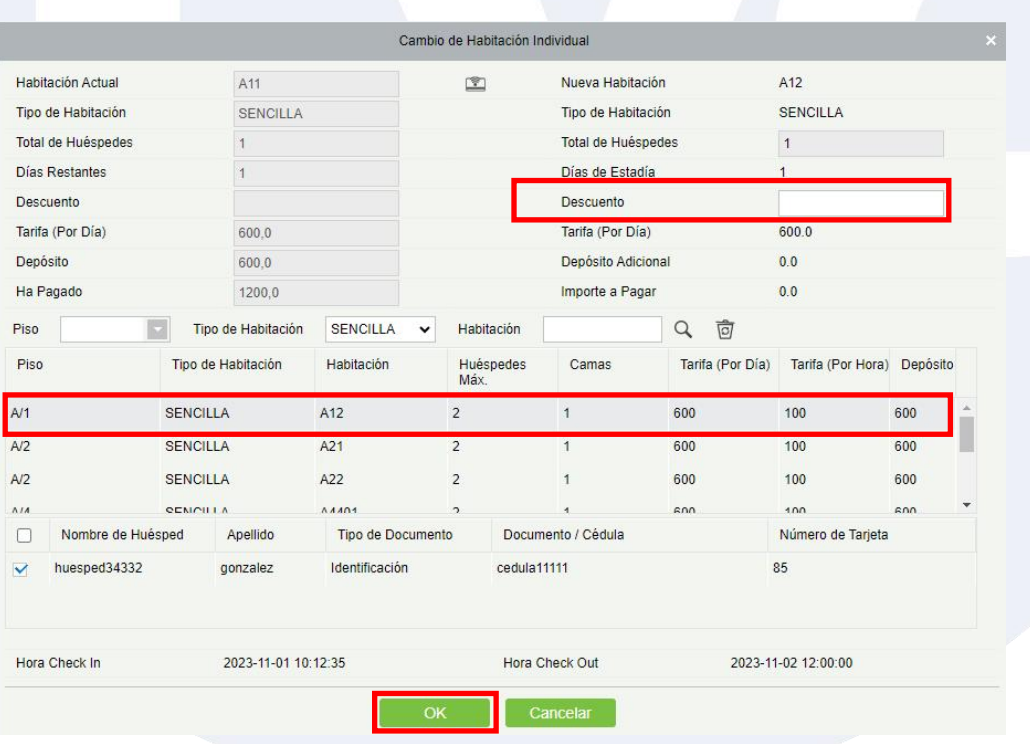

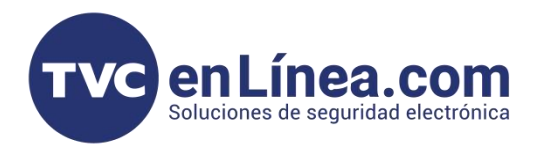

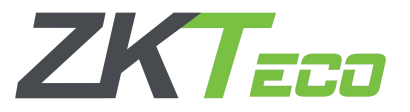

# Check Out

La opción de Check Out es el paso para finalizar la estancia de los huéspedes y con ello generar un recibo de pago y cancelar la(s) tarjeta(s) que se hayan asignado a los huéspedes. Para lo cual realizaremos lo siguiente: - Click derecho sobre la habitación a realizar el Check Out

- Seleccionar "Individual"
- Seleccionar "Check Out"
- 

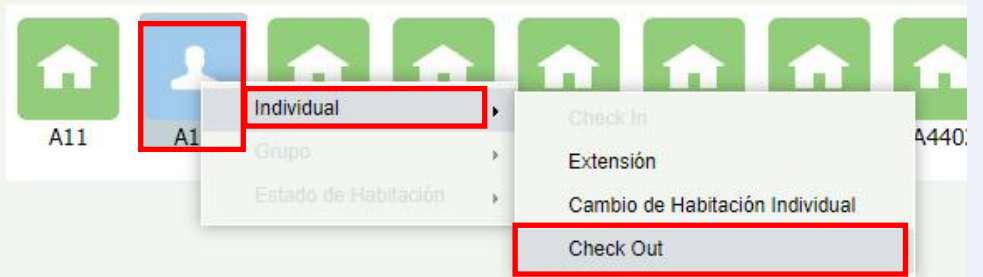

Se abrirá una ventana en donde nos mostrara los datos de la recerva y deberemos de:

- Colocar tarjeta en lector USB
- Seleccionar "Cancelar tarjeta"

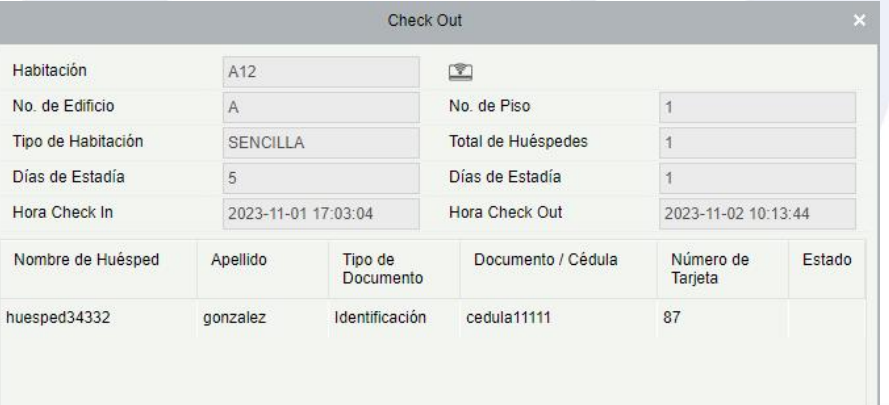

OK

Cancelar Tarjeta

Una vez cancelada la tarjeta se mostrara un recibo el cual puede imprimirse como comprobante.

Cuenta de Salida

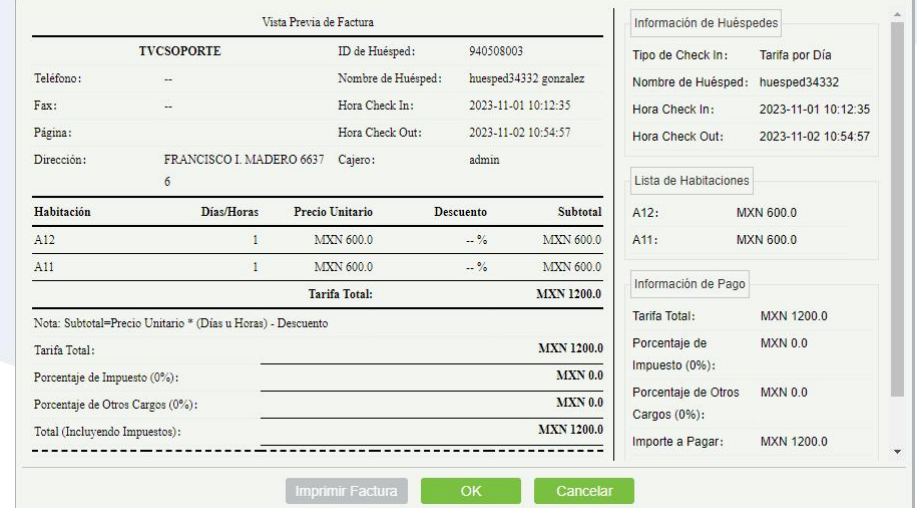